## Practical Jyutping Input Method – Installation Guide

For Microsoft Windows XP (English Version)

The version of *Practical Jyutping Input Method* released in 1999 can be used on a PC running Windows XP. To install the input method in the English version of Windows XP, please follow the procedure below:

## (A) Changing the Language Setting for non-Unicode programs to Chinese

- 1. Open the **"Control Panel"** by opening the Windows "Start" Menu, and pointing to "Settings"  $\rightarrow$  "Control Panel"
- 2. In the Control Panel window, click **"Date, Time, Language and Regional Options"** and click **"Add other languages"** in the subsequent screen.

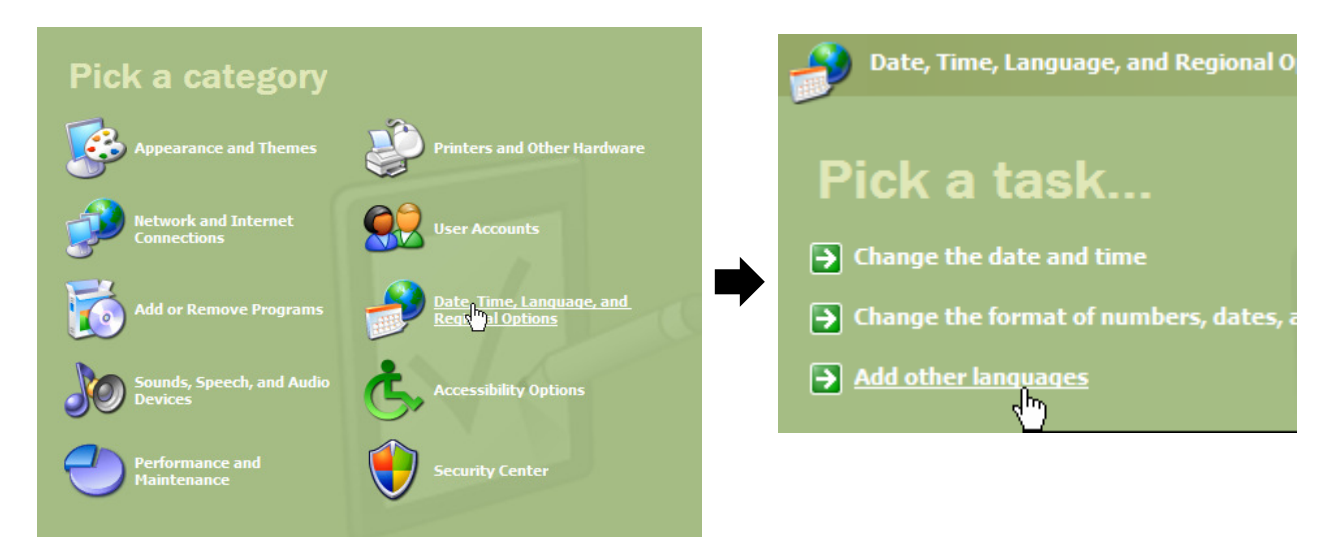

If your Control Panel window is in "Classic Mode", please double-click the "**Regional and**  Language Options" icon instead.

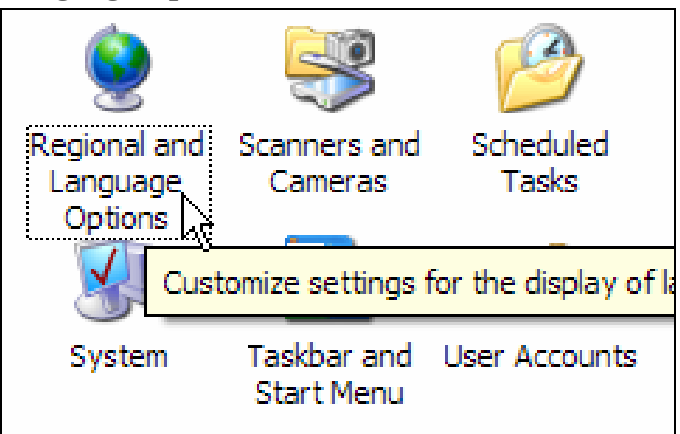

3. When the Regional and Language Options window appears, click the "**Advanced**" tab and select "**Chinese (Taiwan)**" in the "Language for non-Unicode programs" box. Click the "OK" button afterwards.

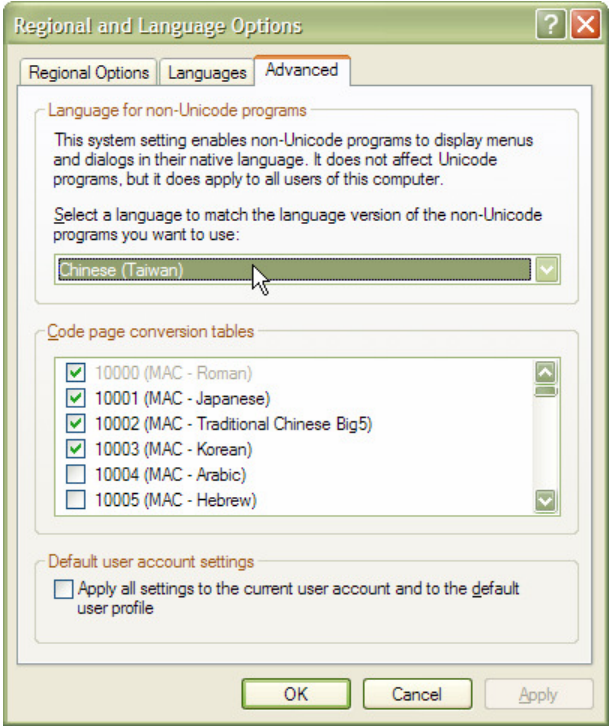

The system may ask you if you want to use the existing files on the hard disk to update the system. If it does, click "Yes" to avoid inserting the Windows XP Installation Disk and restart the system when it is prompted.

## (B) Installing Practical Jyutping Input Method and Enabling It for Use

- 1. When the system has been restarted, insert the *Practical Jyutping Input Method* CD into the CD-ROM drive.
- 2. When the CD Autorun Menu pops up, select **"WinNT"** (please see the diagram). Then, select **"**粵拼輸入法**"** to start the installation program.
- 3. Follow the on-screen instructions to install the Jyutping Input Method.
- 4. When the installation completes, please open the **"Control Panel"** by opening the Windows "Start" Menu, then point to "Settings" → "Control Panel".

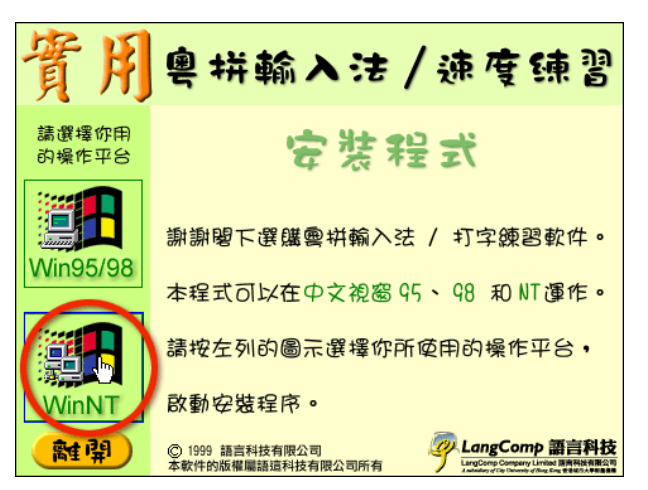

5. In the Control Panel window, click **"Date, Time, Language and Regional Options"** and click **"Add other languages"** in the subsequent screen. If your Control Panel window is in "Classic Mode", please double-click the "**Regional and Language Options"** icon instead.

6. In the **"Languages"** page of the "Regional and Language Options" window, please click the **"Details"** button in **"Text services and input languages"** section.

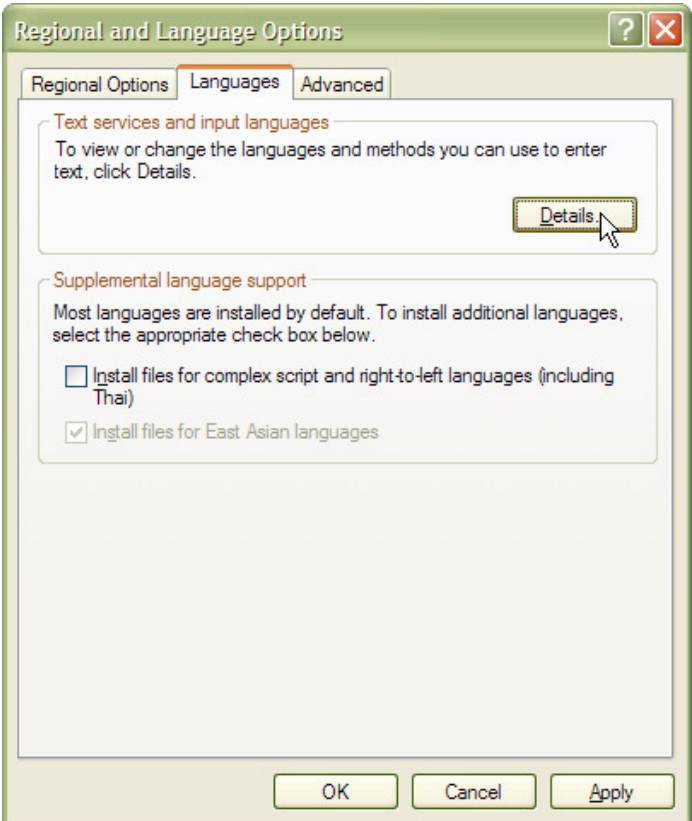

7. Click the **"Chinese (Taiwan)"** entry in the list box in the "Installed Services" section of the "Text services and input languages" window and click the **"Add"** button beside the list box.

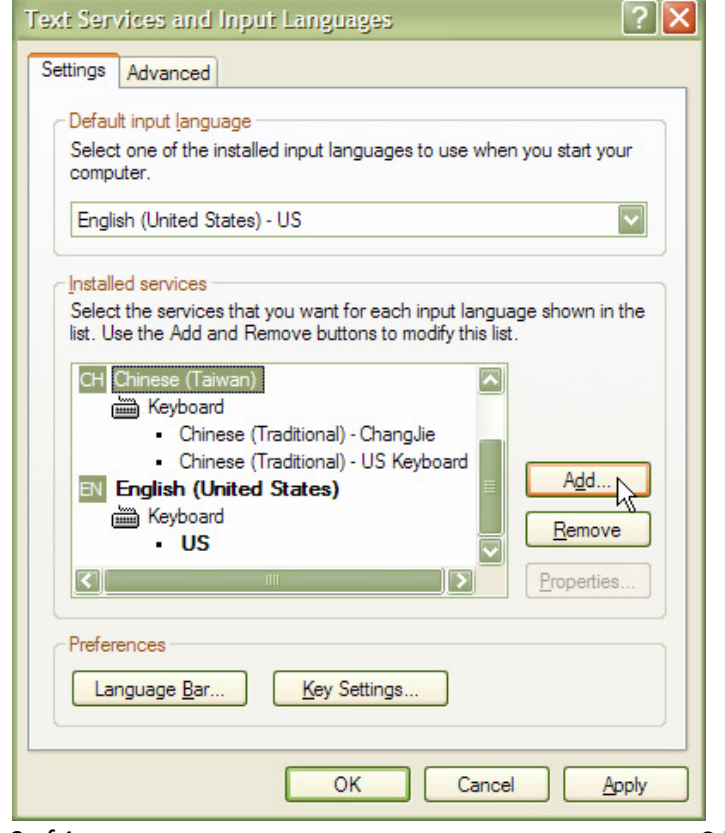

8. In the "Add Input Language" window, select the **"Keyboard layout/IME"** check box and select **"**粵拼**"** (located at the bottom of the list) in the drop-down list box underneath.

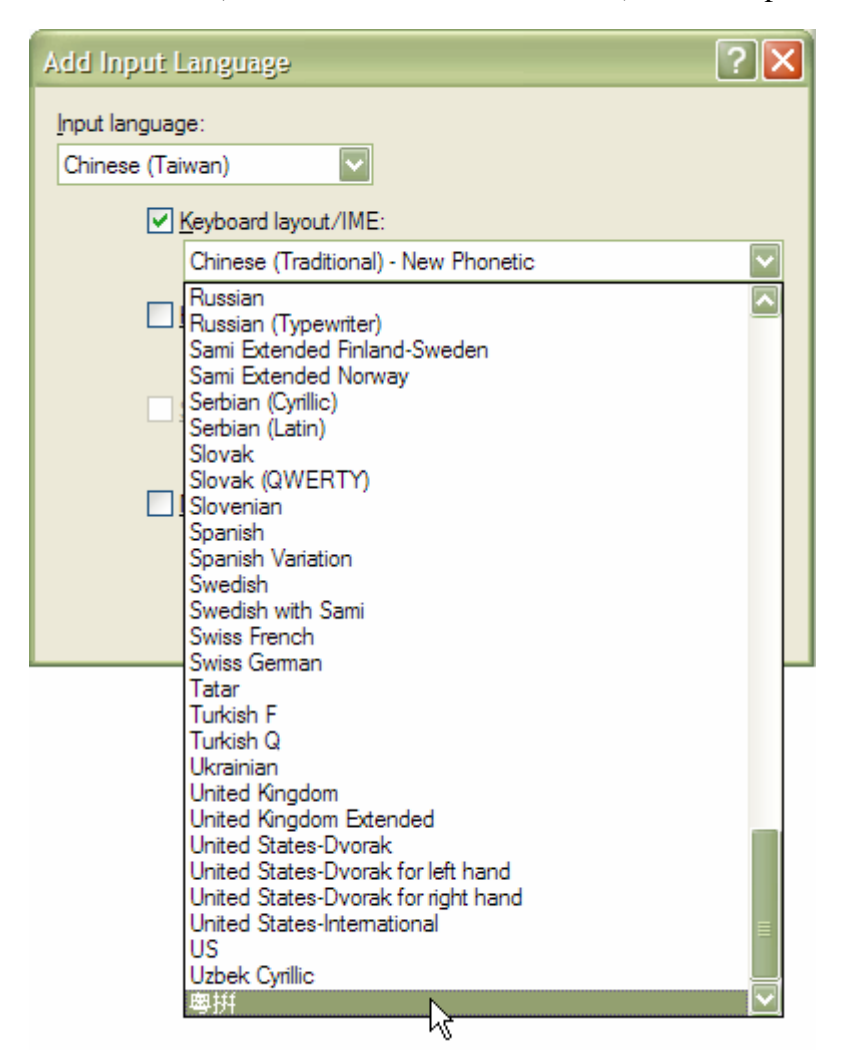

After that, click the "OK" button in this window, and the "OK" buttons in the "Text services and input languages" and "Regional and Language Options" windows.

9. The Jyutping Input Method is now available for use.

## Note:

The function "相關字詞功能" cannot be activated in Windows 2000 or Windows XP.